# Home Health Care

# **PointClickCare**<sup>®</sup>

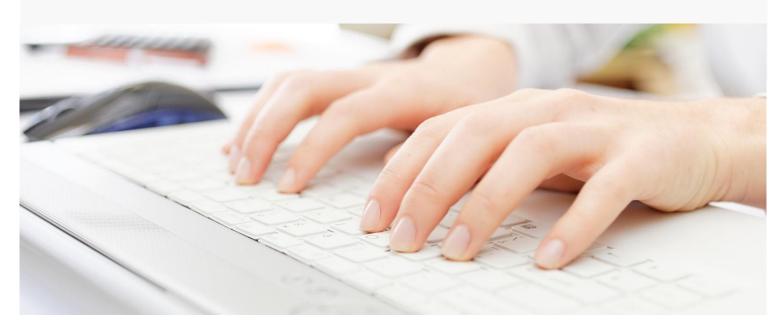

# Session Guide: Payments and Adjustments

#### After this session, billers will be able to:

- Understand how payments and adjustments are used
- Apply payments by payer
- Apply payments by patient
- Import an 835
- Perform a provider adjustment
- Perform a balance forward transfer

## Payments and Adjustments in the Home Care Flow

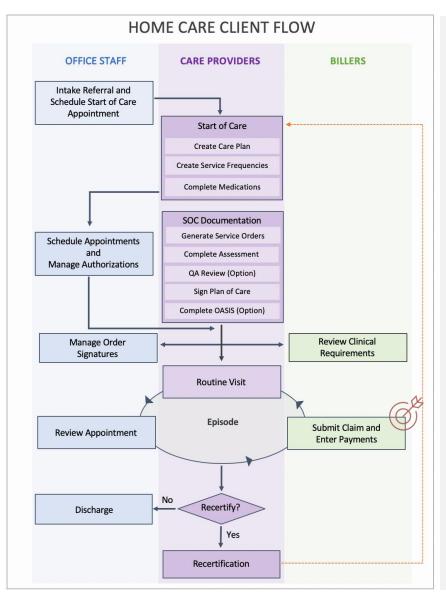

#### You are in charge of entering payments and adjustments. How do you fit into the agency's workflow?

Your agency receives a payment.

#### For Manually Entered Payments

You go to Agency > Payments > Deposits to begin making a deposit. For each receipt in the deposit, you enter the receipt, apply payments and post the Receipt. When the deposit is complete, you verify that the total receipts recorded equals the deposit

#### **For Electronic Payment Files**

You go to Agency>Payments>Import Payment File and select Import Payment. You select the file and select Accept. The import file appears in a Pending status until the import is done – status then changes to Complete.

From the Completed tab, you review, change or update payments before posting them to patient accounts.

# Deposit interface

To add deposits and apply payments, go to **Agency>Payments**. This brings you to the Deposits page where you can either manage deposits manually or import a payment file.

| Deposits      | Claims            | Import Payment File |                                                                                                    |
|---------------|-------------------|---------------------|----------------------------------------------------------------------------------------------------|
| Deposits tab  |                   | Interface to r      | nanage manual deposits.                                                                             |
| Claims tab    |                   | are posting a       | ess to outstanding claims to verify claims you<br>gainst.<br>ess to bulk small balance adjustments. |
| Import Paymen | <b>t File</b> tab | · ·                 | ort an 835 (remittance file, which is tion of benefit payments).                                    |

# Adding deposits and applying payments

There are three steps to adding deposits and applying payments:

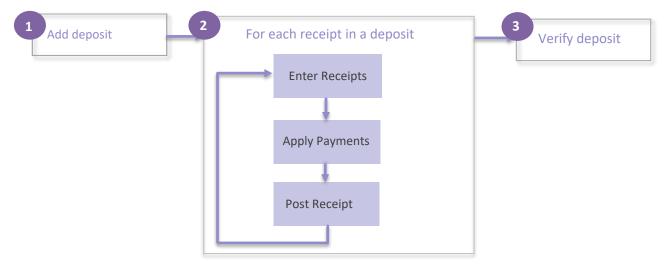

### Add deposit

- 1. Go to **Agency > Payments > Deposits** to access the Deposit interface.
- 2. Select Add Deposit. The Add Deposit dialog appears.

| Bank Deposit Nu |  |  |
|-----------------|--|--|
| Deposit Date*   |  |  |
| MM/DD/YYYY      |  |  |
| Deposit Amount* |  |  |
|                 |  |  |

- a) Enter the **Bank Deposit Number**. Use your agency's deposit number standard to create this number. Best practice is to create a numbering system that allows you to easily identify the deposit in the future. (Example: 041721SP might indicate a self-pay deposit made on April 17, 2021.)
- b) Enter the **Deposit Date**. This is the date that the deposit is recorded by the bank.
- c) Enter the **Deposit Amount**. This is the total amount of the deposit.
- 3. Select Accept/Manage Receipts to add receipts to the deposits. (If you need to save your work and finish the receipts at another time, select Accept.)

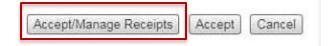

### For each receipt in deposit

#### Enter receipts

2

For each check in the deposit, you will need to enter a receipt and apply payments to claims.

#### To add a receipt to a deposit:

1. Select Add next to Receipts.

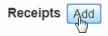

- 2. Enter the following for the receipt:
  - a. Receipt Number The check number or confirmation number.
  - b. Receipt Amount The amount of the individual receipt.
  - c. Note Any information you want to leave on the deposit.
  - d. Receipt Type Choose **Payer** or **Patient**. If Receipt type is Payer, select from the Payer drop down menu. If the Receipt is Self-Pay, you can choose to select the Patient option.
  - e. Payer/Patient: Select Payer or Patient based on the Receipt Type selected above.
- 3. Select Accept/Apply Payments to choose a claim and apply payments to the claim. Choose Accept to save the entry to complete later. When you select Accept/Apply Payments, the Payment interface appears. You can begin applying payments.

#### Apply payments

The payment interface allows you to apply payments to claims.

| Deposit<br>System Deposit Number<br>Deposit Date:<br>Deposit Total Amount:<br>Return | 1234                | 58989<br>/2018              |           | Receipt<br>Receipt Number:<br>Pay Source:<br>F | EFT5656<br>Payer14<br>Filtering op |            |               | Control Total<br>Total Receipt Ame<br>Amount Applier<br>Amount to Appl | ount:<br>d:                                                            | \$88.83<br>\$88.83<br>\$0.00                          | <u> </u>              | Header grouped<br>by Deposit,<br>Receipt, and<br>Total. |
|--------------------------------------------------------------------------------------|---------------------|-----------------------------|-----------|------------------------------------------------|------------------------------------|------------|---------------|------------------------------------------------------------------------|------------------------------------------------------------------------|-------------------------------------------------------|-----------------------|---------------------------------------------------------|
| Payments Add Pos                                                                     | St Receipt          | Invoice Number              | Last Name | Last Name<br>First Name                        | Claim Start                        | First Name | Billed Amount | Claim Start<br>MM/DD/YYYY<br>Reimbursement<br>Amount                   | Current Payment                                                        | Claim End<br>MM/DD/YYYY<br>Total Adjustment<br>Amount | Reimbursement         |                                                         |
| Actions                                                                              | t adjustmer         | podate paym<br>nts, and del |           | Nedra                                          | 07/28/2017                         | 07/28/2017 | 500.03        | Claim leve<br>Current pa<br>specific de<br>Claim leve                  | el billed am<br>el reimburs<br>ayment am<br>eposit/rece<br>el adjustme | iount.<br>ement amo<br>ount (paym                     | ount.<br>nent on this |                                                         |
|                                                                                      | /1 <b>&gt; &gt;</b> | 0 • items per page          |           |                                                |                                    |            |               |                                                                        |                                                                        |                                                       | 1 - 1 of 1 items      |                                                         |
| Provider Adjustments<br>Claim Number                                                 | Add                 | Invoice Number              |           |                                                |                                    |            |               |                                                                        |                                                                        |                                                       |                       |                                                         |

4. Select Add next to Payments. The Add Payment dialog appears.

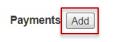

5. Select a claim.

Select Claim from the Add Payment dialog. From the Select Claim dialog, select the Claim you want to apply the payment to, select Accept.

| ayer                   |             | Claim Start | Claim End Cla | im Number     | ✓ Inclu        | de Claims with Credit Ba | lance         |              |                |
|------------------------|-------------|-------------|---------------|---------------|----------------|--------------------------|---------------|--------------|----------------|
| All Payers             | •           | MM/DD/YYY   | MM/DD/YYY     |               | Inclu          | de Paid Claims           |               |              |                |
| Payer <mark>▲</mark> 1 | Claim Start | Claim End   | Billed Amount | Reimb. Amount | Remain. Reimb. | Status                   | Claim Type    | Claim Number | Invoice Number |
| Self Pay               | 04/01/2018  | 04/30/2018  | \$900.00      | \$900.00      | \$850.00       | Outstanding Charges      | NON_PPS_CLAIM | 00000000056  | 00000000061    |
| Self Pay               | 05/01/2018  | 05/31/2018  | \$870.00      | \$870.00      | \$670.00       | Outstanding Charges      | NON_PPS_CLAIM | 00000000057  | 00000000062    |
| elf Pay                | 05/01/2018  | 05/31/2018  | \$870.00      | \$870.00      | \$670.00       | Outstanding Charges      | NON_PPS_CLAIM | 00000000057  | 0000000006     |

6. Enter the amount of the payment.

| Add Payment                                                      |                  |   | × |
|------------------------------------------------------------------|------------------|---|---|
| Select Claim                                                     |                  |   |   |
| Claim-Invoice*: 000000000                                        | 57 - 00000000062 |   |   |
| Billed Amount<br>Reimbursement Amount<br>Reimbursement Remaining | \$870.00         | _ |   |
| Payment*                                                         | 50.00            |   |   |
| Adjustments Add                                                  |                  | - |   |

7. If you need to add or apply an adjustment, select **Add Adjustment**, and select the **Adjustment Category** or select **Apply** to apply the adjustment against the reimbursement remaining total.

| Edit Payment                          |                 |            |             |         |         |                          | × |
|---------------------------------------|-----------------|------------|-------------|---------|---------|--------------------------|---|
| Select Claim                          |                 |            |             |         |         |                          |   |
| Claim-Invoice*: 000000008             | 60              |            |             |         |         |                          |   |
| Billed Amount<br>Reimbursement Amount | \$2,800.01      |            |             |         |         |                          |   |
| Reimbursement Remaining               | \$2,800.01      |            |             |         |         |                          |   |
| Payment*                              | 222.22          |            |             |         |         |                          |   |
| Adjustments Add                       |                 |            |             |         |         |                          |   |
| Adjustment Category                   | Adjustment Type | Group Code | Reason Code | Amount  | Details | Actions                  |   |
| Claim                                 |                 | PR         | 45          | \$48.00 |         | Edit Delete Apply Review | * |
| Claim                                 |                 | PR         | 01          | \$12.00 |         | Edit Delete Apply Review |   |

#### **Claim Adjustment**

These are adjustments done on the claim you are working on. Enter the following. Select Accept when done.

**Group Code**: Select in the field to select from the drop-down list.

**Reason Code**: Begin typing if you know your code. Type a to view a list.

**Amount**: Enter the adjustment amount. Use a positive number to remove a remaining balance. Use a negative number to remove a credit balance.

**Adjustment Type**: Select in the field to select from a drop-down list.

#### Service Adjustment

These are adjustments done on a specific service within a claim. (For example, you would use a service adjustment if an insurance company denied payment for a day of service that they did not approve.)

In addition to fields for Claim Adjustments, select the date of service that you are adjusting.

Select Accept when complete.

8. If the entire amount of the check is paid on the invoice, select **Accept**. If you need to add another invoice, select **Accept & Select New Claim**.

Accept & Select New Claim Accept

#### Post receipt

When the amount to apply is \$0.00 in the Control Total select **Post Receipt** to post the payment. Select **Accept** in the confirmation dialog.

| Payments Add Post Receipt | Confirm Posted Date                                                                                                    |
|---------------------------|----------------------------------------------------------------------------------------------------|
|                           | Payments in this deposit will post with the deposit's date of 09/06/2018.<br>If this date needs to be changed, click Cancel and edit the date on the Deposit. Once the<br>payment has posted, the Deposit Date can no longer be updated. |
|                           | Accept Cancel                                                                                                    |

9. To add additional Receipts to the Deposit repeat steps 1 through 3. To add additional Payments to the Receipt repeat steps 4 through 8.

### Verify deposit

It is important to confirm that all payments within receipts have been applied and posted by verifying the deposit control total on the Manage Receipts page. This ensures a deposit has been fully recorded.

- 1. Select Back to return to Manage Receipts page to verify the deposit reconciles.
- 2. Verify that the Total Receipts Recorded equals the Total Deposit Amount, and that all receipts are applied.

| Control Total                      |            |
|------------------------------------|------------|
| Total Deposit Amount:              | \$2,220.00 |
| Total Receipts Recorded:           | \$2,220.00 |
| Receipts Applied:                  | \$2,220.00 |
| Receipts to Apply:                 | \$0.00     |
| Remaining Receipts to be Recorded: | \$0.00     |

**Tip:** In the payments module, verify that you do not have any *unposted receipts* flags on a deposit regularly to avoid closing the month with incomplete deposits. Any deposit/receipt that is not fully recorded properly will not report accurately within the financial reports.

### Actions within the Deposit Interface

- Edit Can be used to edit both deposits and receipts until the month end period for that item has been closed. Once the month end period has been processed, this action will no longer be available.
- **Delete** Can be used to delete an unposted deposit. Once a deposit has been posted, this action will no longer be available.
- Manage Receipts Can be used at any time to view the receipts within the deposit. The ability to edit or
  delete the deposit or receipts is determined by the status of the deposit and the status of month end as
  noted above.

# Importing a payment file

1. Go to Agency > Payments > Import Payment File and select Import Payment.

| Deposits | Claims | Import Payment File |
|----------|--------|---------------------|
|          |        |                     |
|          |        |                     |
|          |        |                     |
|          |        |                     |
|          |        |                     |

- 2. **Import** payment file by using the drag and drop or browse option.
- 3. Once you have imported the file, it will appear in a Pending status. When the import is done, the file status changes to Complete. If the import fails, you will have the option to retry.

| Import Status *          | Source *                                   |                    |               | Search    |         |
|--------------------------|--------------------------------------------|--------------------|---------------|-----------|---------|
| Clear                    |                                            | ↓ Import Date      | Import Status | \$ Source | Actions |
| Completed                | claimBattsIrving - Test 1.txt              | 03/11/2022 12:25PM | COMPLETED     | MANUAL    |         |
| Failed     Pending       | claimJewettScarlett - Test 1.txt           | 03/11/2022 12:25PM | COMPLETED     | MANUAL    |         |
| Operation of montational | -claimYountMayme Test 2.txt                | 03/11/2022 12:25PM | COMPLETED     | MANUAL    |         |
| Regression-835-File-Fo   | r-Institutional-claimYountMayme Test 1.txt | 03/11/2022 09:24AM | COMPLETED     | MANUAL    |         |
| P_20201223153552 - te    | ist, bit                                   | 03/11/2022 09:16AM | FAILED        | MANUAL    | Retry   |

## Moving Credits/Payments from one Invoice to another Invoice

- 1. Go to Agency > Payments.
- 2. Select Add Deposit and enter the following:
  - Bank Deposit Number: Cash Clean Up
  - Deposit Date: (Current month working in)
  - Deposit Amount: 0.00

| ļ | Add Deposit 🗙                        |
|---|--------------------------------------|
|   | Bank Deposit Number                  |
|   | Cash Clean Up                        |
| l | Deposit Date*                        |
|   | 09/01/2020                           |
|   | Deposit Amount*                      |
|   | 0.00                                 |
|   | Accept/Manage Receipts Accept Cancel |

- 3. Select Accept/Manage Receipts.
- 4. Select Add Receipt and enter the following:

| Receipt Number* | Cash Clean Up                 |
|-----------------|-------------------------------|
| Receipt Amount* | 0.00                          |
| Note            |                               |
| Receipt Type*   | ● Payer ─ Patient ─ Misc Cash |
| Payer*          | Self Pay 🗸                    |

• Receipt Number: Cash Clean Up

- Receipt Amount: 0.00
- Receipt type: Payer
- Select Payer: Select Payer
- 5. Select Accept/Apply Payments.
- 6. Select the **claim** you are moving the credit/payment from, **Add** a negative payment for the total you want to move.
- 7. Click Accept & Select Claim.
- 8. Select the **claim** you want to apply the credit to, **Add** the positive amount of the credit to apply.
- 9. Click Accept.
- 10. Click Post Receipt when the deposit is complete.

### Reversing a Posted Duplicate Entry

- 1. Go to Agency > Payments.
- 2. Select Add Deposit and enter the following:
  - Bank Deposit Number: Reverse Duplicate Entry
  - Deposit Date: (Current month working in)
  - Deposit Amount: Negative total of the original entry.

| Add Deposit  |                        |        | ×    |
|--------------|------------------------|--------|------|
| Bank Dep     | posit Number           |        |      |
| Reverse      | Posted Duplicate Entry |        |      |
| Deposit I    | )ate*                  |        |      |
| 03/11/20     | 22                     |        |      |
| Deposit A    | Amount*                |        |      |
| -4250.00     |                        |        |      |
| Acce         | ept/Manage Receipts    | Accept | ncel |
| xample:      |                        |        |      |
| Driginal Ent | ry: \$4,250.00:        |        |      |

Reversal Entry: -\$4,250.00

- 3. Select Accept/Manage Receipts.
- 4. Select Add Receipt and enter the following:

| Receipt         |                                     |
|-----------------|-------------------------------------|
| Receipt Number* | Reverse Duplicate Entry             |
| Receipt Amount* | -4250.00                            |
| Note            | Duplicate entry posted on 02/27/22  |
| Receipt Type*   | ● Payer ◯ Patient ◯ Misc Cash       |
| Payer*          | Humana 🗸                            |
|                 | Accept/Apply Payments Accept Cancel |

- Receipt Number: Reverse Duplicate Entry
- Receipt Amount: Negative total of the original entry.
- Receipt type: Payer
- Select Payer: Select Payer
- 5. Select Accept/Apply Payments.
- 6. Select the exact claims that were in the original entry, Add the negative amount of the payment from the original entry.
- 7. Click **Accept & Select Clai**m for each claim and enter the negative payment until all the payments from the original entry are entered and the deposit matches the negative total of the original entry.
- 8. Click Accept. Click Post Receipt when the deposit is complete.

## **Bulk Small Adjustments**

- 1. Go to Agency > Payments > Claims
- 2. Use the Quick Filter Sets and select **Small Balances** to populate the claims that meet the set parameters of this adjustment type.

| Deposits          | Claims | Import Payment File     |  |
|-------------------|--------|-------------------------|--|
| Quick Filter Sets | ^ 0    |                         |  |
| Small Balances    |        | Start Date     End Date |  |

3. If you have multiple claims to apply a small adjustment on, you can select the box to the left of each claim and then click **Small Balance Adjustment** radio button above the claims. If you would like to select a singular claim action, you can do so by going to **Actions > Small Balance Adjustment**.

| Smal | Balances x Reset All Filters       |                               |                 |               |                        |                         |              |                     |               |
|------|------------------------------------|-------------------------------|-----------------|---------------|------------------------|-------------------------|--------------|---------------------|---------------|
| Sm   | all Balance Adjustment (1)         |                               |                 |               |                        |                         |              |                     |               |
| =    | Case Record                        | Claim Number - Invoice Number | Submission Date |               | ▲ Payer - Plan         | Claim Dates             | Total Amount | Outstanding Balance | Actions       |
|      | 0000080 - Home Health of Minnesota | 00000000127 - 000000000131    | 05/10/2021      | Fitz, Sheldon | MN Medicaid - Medicaid | 07/21/2020 - 07/21/2020 | \$180.0      | \$25.00             | Actions 🔨     |
|      |                                    |                               |                 |               |                        |                         |              | Claim               |               |
|      | g Filtered Results                 |                               |                 |               |                        |                         |              | * Hold Print        |               |
| •    | 1 of 1 🕨 25 50 100 items per p     | page                          |                 |               |                        |                         |              | Small Balan         | ce Adjustment |

4. Once you have clicked the Small Balance Adjustment button, a confirmation dialog appears, select **Accept** to apply the adjustment. Once applied, the adjustments will disappear from the Claims application and move to a *paid status*.

| Small Balance Adjustment                                                                    |                          | ×      |
|---------------------------------------------------------------------------------------------|--------------------------|--------|
| Are you sure you want to perform a small bala selected claims within the small balance para | ance adjustme<br>meters? | nt on  |
|                                                                                             | Cancel                   | Accept |

# Associated Reports

| Cash Payments Received Detail | Provides a listing of all cash receipts associated to deposits<br>within a specific deposit date, posted date, unposted date,<br>or create date range; grouped by deposit date, payer, or<br>patient. |
|-------------------------------|----------------------------------------------------------------------------------------------------|
| Adjustment Audit              | Provides a listing of all the adjustments within a specified date the adjustment was entered or by claim date associated to the adjustment.                                                           |
| PR Adjustments Not Forwarded  | Shows PR adjustments without a forwarded invoice.                                                                                                    |
| Payments Unapplied            | Shows all unapplied cash (overpayments / credits on receipts).                                                                                                    |

# Associated Dashboards

| Payments Unapplied                                  | Check Weekly  |
|-----------------------------------------------------|---------------|
| Patient Responsibility Adjustments<br>Not Forwarded | Check Weekly  |
| Cash Posting                                        | Check Monthly |

### Notes